# <span id="page-0-0"></span>**Утилита PNR\_Tune18**

**Руководство пользователя**

Версия 5.0 май 2024 г.

# Оглавление

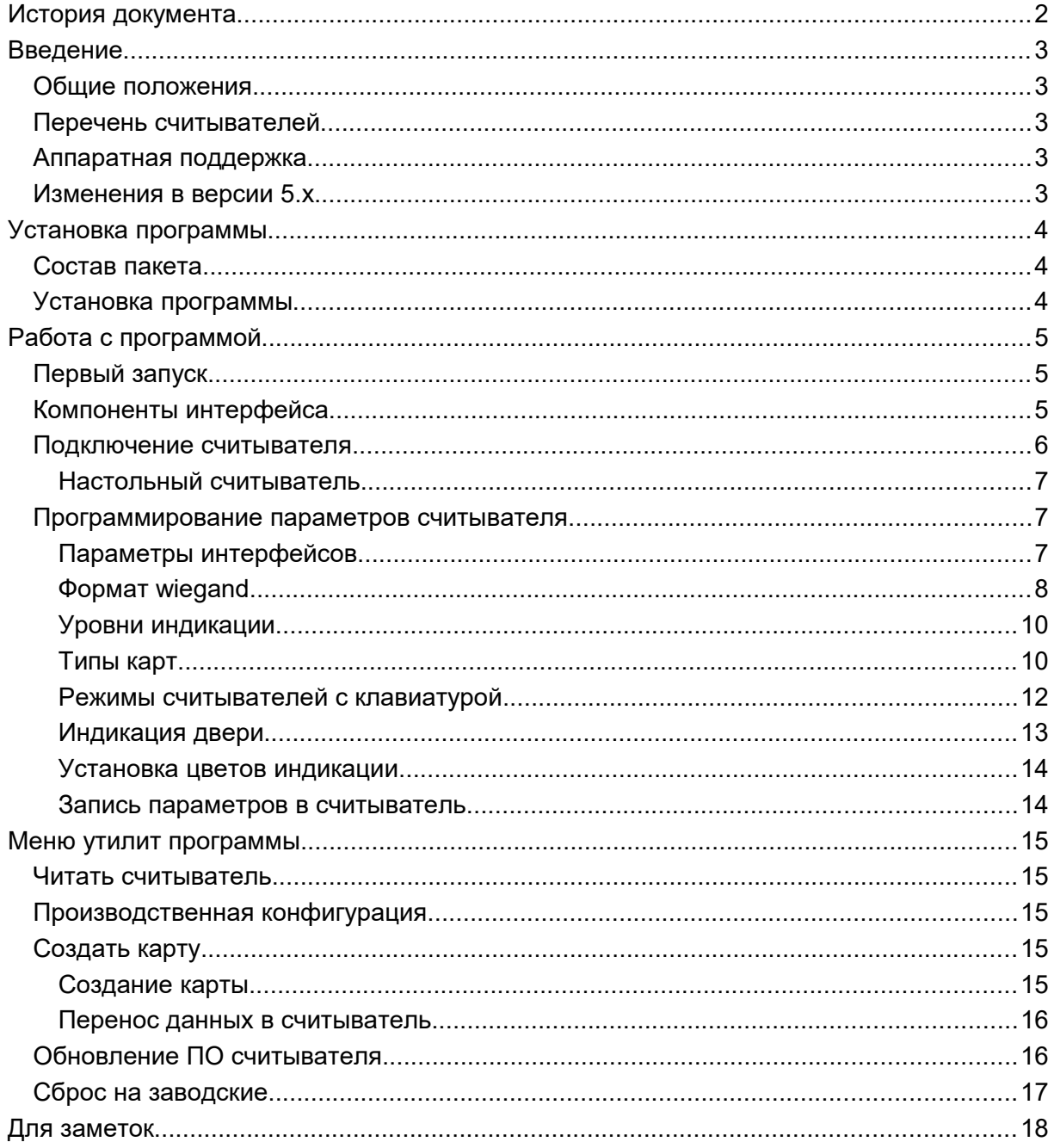

# **История документа**

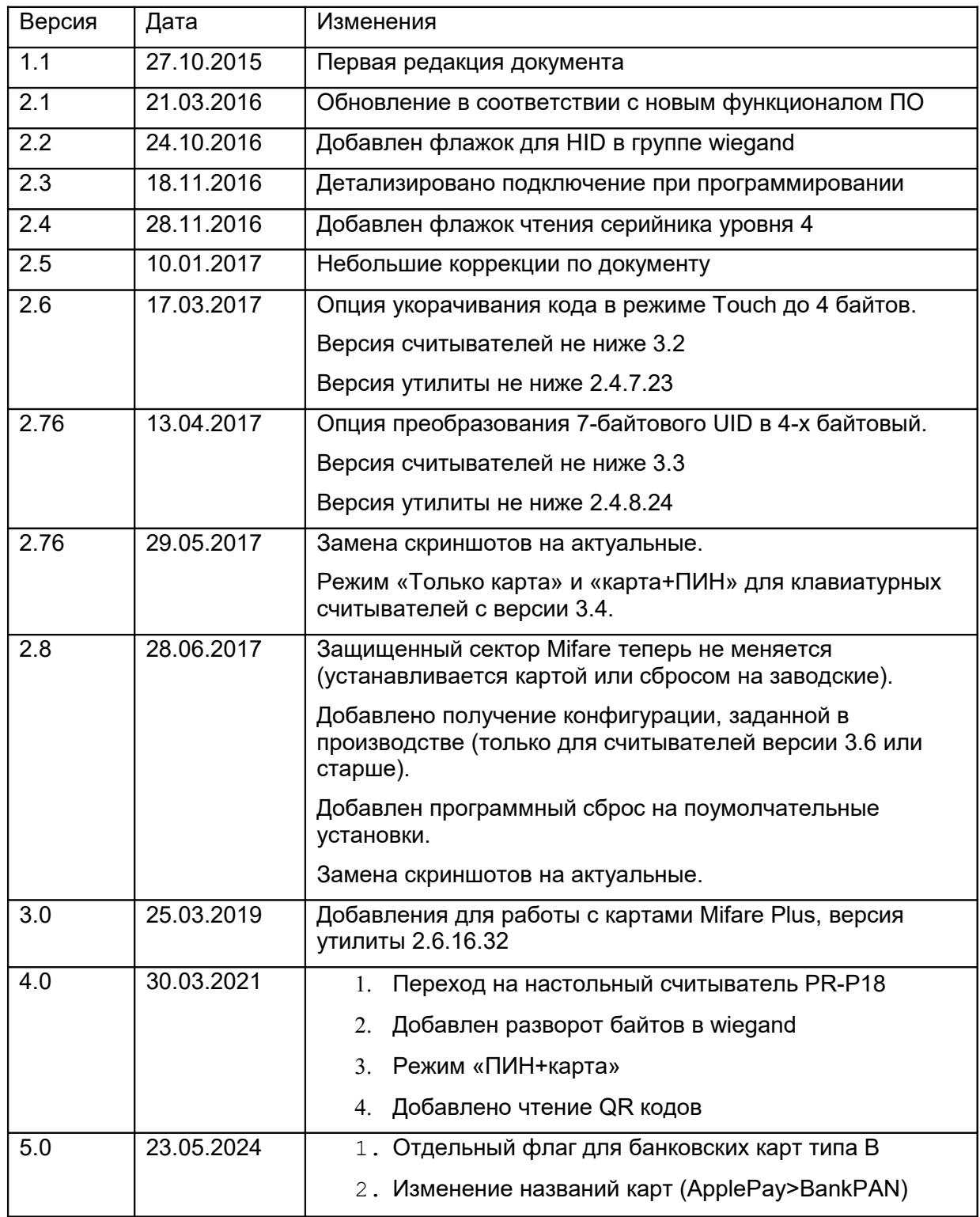

# **Введение**

### **Общие положения**

Утилита PNR\_Tune18.exe предназначена для программирования считывателей серии PNR-xx в тех ситуациях, когда установленные по умолчанию параметры не удовлетворяют требованиям системы, в которой работают считыватели.

Примером такой ситуации является формат интерфейса wiegand — при производстве устанавливается формат wiegand-26, а в системе, например, требуется использование wiegand-32.

В отличие от старой версии PNR\_Tune.exe утилита поддерживает работу с новыми настольными считывателями PR-P18 и PNR-X18.

# **Перечень считывателей**

Утилита поддерживает работу со всеми считывателями линейки PNR-xxxx, выпускающимися на момент написания документа, включая новые считыватели QR кода типа PNR-QX29.

### **Аппаратная поддержка**

Утилита поддерживает программирование считывателей двум способами:

- Через интерфейс RS-485 (для всех моделей считывателей).
- С помощью технологической карты (только для считывателей высокочастотного диапазона 13,56 МГц).

Для программирования считывателей через интерфейс RS-485 требуется конвертер USB<->RS-485, отображаемый в системе как виртуальный СОМ-порт. Номер СОМ порта должен быть не более 9.

Для программирования с помощью технологической карты требуется наличие подключенного к ПК настольного считывателя PR-P18 с установленными для него драйверами.

### **Изменения в версии 5.х**

В версии утилиты 5.х.х.х в отличие от предыдущих версий изменены обозначения типов читаемых карт в соответствии с их фактическим назначение, как показано в таблице ниже.

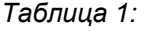

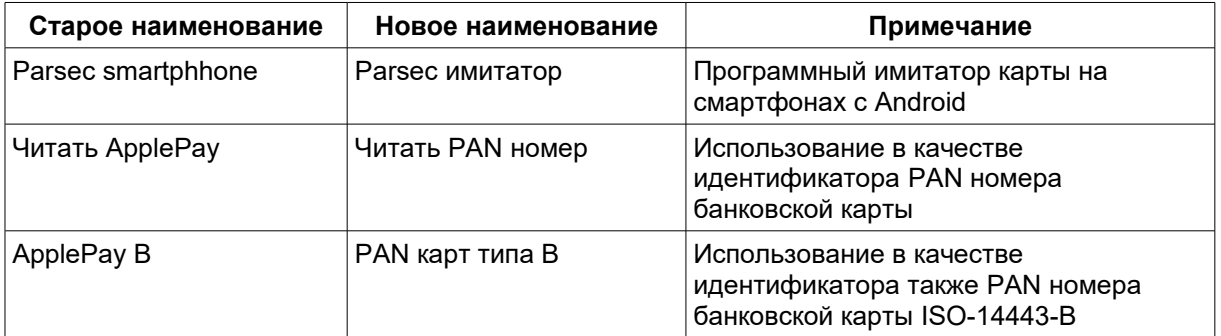

# **Установка программы**

### **Состав пакета**

В состав пакета утилиты входят следующие файлы:

- PNR Tune18.exe исполняемый файл программы.
- PNR Tune18.lc3 файл языковой поддержки программы.
- PRP18.dll динамическая библиотека для поддержки считывателей PR-P18 и PR-X18.

В процессе работы утилита создает в рабочей директории фал PNR\_Tune18.set с настройками, в котором, в частности, сохраняется выбранный пользователем язык интерфейса программы.

# **Установка программы**

Сама по себе утилита не требует установки — достаточно создать для нее рабочую директорию и скопировать в нее перечисленные выше файлы.

#### *Примечание: 32-битная версия утилиты успешно работает и на 64-битной версии Windows.*

Что касается драйверов FTDI, то они требуются для поддержки настольных считывателей PR-P18 и PR-X18, и могут быть загружены с сайта [www.parsec.ru.](http://www.parsec.ru/)

Также потребуется установка драйверов для выбранного вами конвертера USB<->RS-485, если используется программирование считывателей по интерфейсу RS-485.

# **Работа с программой**

# **Первый запуск**

При первом запуске программы ее окно будет выглядеть как показано на рисунке ниже. Поумолчательный язык интерфейса английский, поэтому первым шагом необходимо выбрать язык из выпадающего списка, как показано на рисунке (при первом запуске необходимо кликнуть на стрелке выпадающего списка, после чего появляется список поддерживаемых программой языков, и выбранный вами язык запомнится для автоматической его установки при последующих запусках программы).

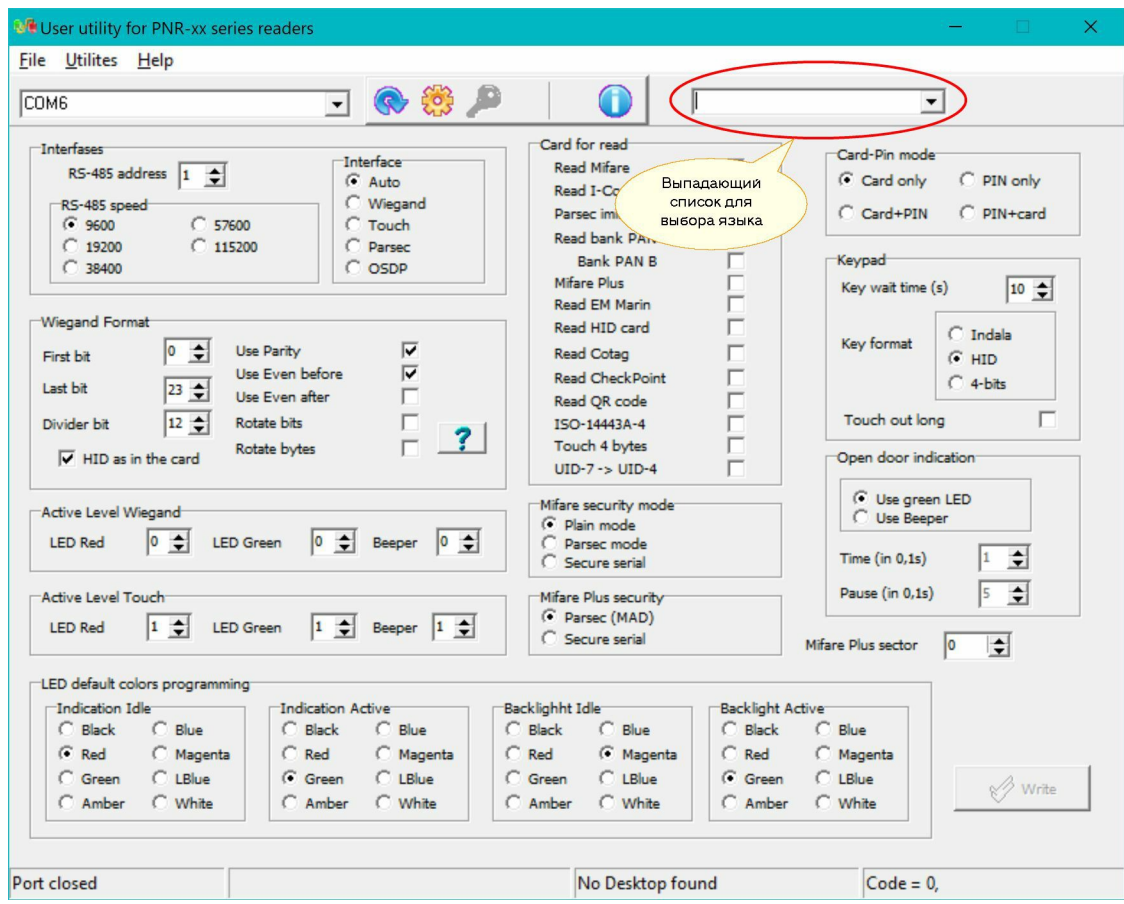

*Главное окно программы.*

### **Компоненты интерфейса**

Программа имеет практически классический интерфейс Windows. В самой верхней части окна можно видеть строку меню.

Ниже располагается панель инструментов для выбора некоторых операций.

Среднюю (наибольшую) часть окна занимает блок параметров программируемого считывателя.

В самой нижней части окна располагается строка статуса, разделенная на 4 части. Слева направо в строке статуса отображаются:

Состояние порта связи со считывателем (интерфейс RS-485).

- Модель и серийный номер обнаруженного считывателя.
- Наличие и серийный номер настольного считывателя.
- Код ошибки последней выполненной операции (для справки). Нулевой код говорит о том, что последняя операция выполнена без ошибок.

На следующем рисунке вы можете видеть окно программы уже на русском языке с обнаруженными считывателем и настольным считывателем.

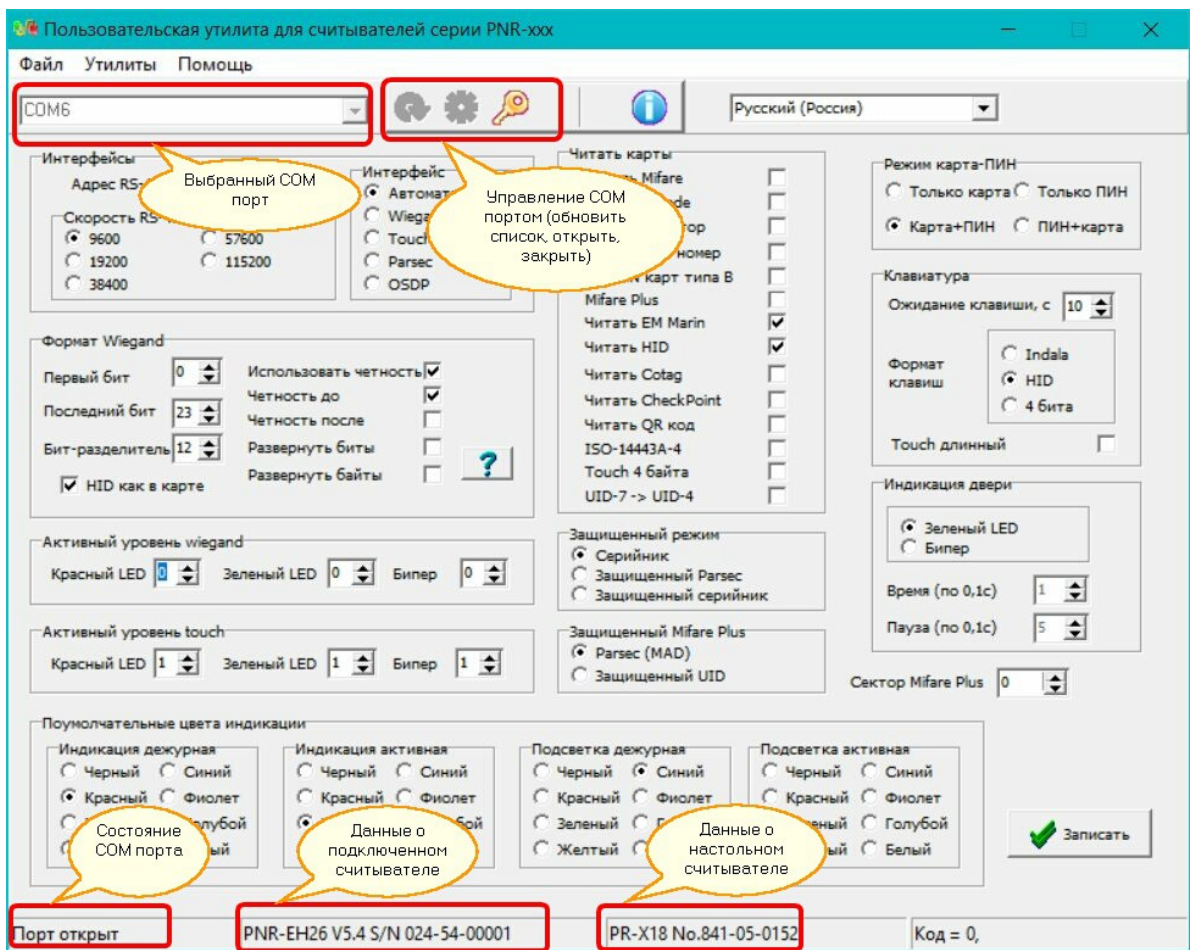

*Все устройства подключены.*

#### **Подключение считывателя**

При программировании считывателя по интерфейсу RS-485 необходимо выполнить следующие действия:

- К ПК подключить конвертер USB<>RS-485 с установленными драйверами. Можно использовать интерфейс NIP-A01 или конвертер сторонних производителей.
- Соединить общий провод линии RS-485 общим проводом считывателя (черный провод).
- Подключить провод интерфейса RS-485 **А+** к соединенным вместе белому и коричневому проводам.
- Подключить провод интерфейса RS-485 **В-** к зеленому проводу считывателя.
- Соединить вместе белый и коричневый повода (W1 и LED R) на считывателе для перехода в режим загрузчика.

 Подать на считыватель питание 12 В постоянного тока (черный провод — минус источника питания, красный провод — плюс источника питания).

Считыватель должен начать мигать поочередно красным и зеленым светодиодами, что говорит о том, что он перешел в режим программирования.

Теперь можно запустить программу, выбрать требуемый СОМ-порт (или интерфейс NIP-A01) и открыть его, для чего на панели инструментов следует нажать кнопку с символом шестеренки. Программа сама выставит требуемые параметры обмена.

Если все сделано правильно, то порт откроется, и из считывателя будут считаны и отображены на экране все его текущие параметры как показано на предыдущем рисунке. Если что-то подключено неправильно или считыватель не подключен, то выведется сообщение

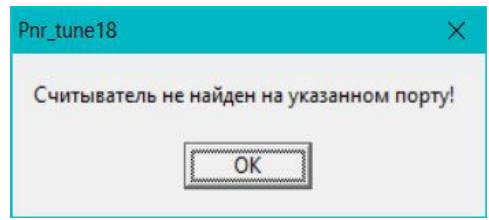

*Считыватель не обнаружен.*

И порт останется в закрытом состоянии.

#### **Настольный считыватель**

Настольный считыватель PR-P18 или PR-X18 программа найдет сама, если он подключен к ПК.

*Если программа запущена на ПК, на котором установлено ПО ParsecNET, то до запуска программы следует остановить службу Parsec Readers, так как в противном случае она захватывает настольный считыватель и он становится недоступным утилите.*

#### **Программирование параметров считывателя**

Все параметры считывателя условно можно разделить на несколько групп по их назначению.

Рассмотрим их по порядку отображения на экране, начиная слева сверху.

#### **Параметры интерфейсов**

Данная группа позволяет настроить параметры интерфейса RS-485 при работе считывателя в режиме OSDP (рисунок ниже), а также определить по какому выходному интерфейсу будет работать считыватель.

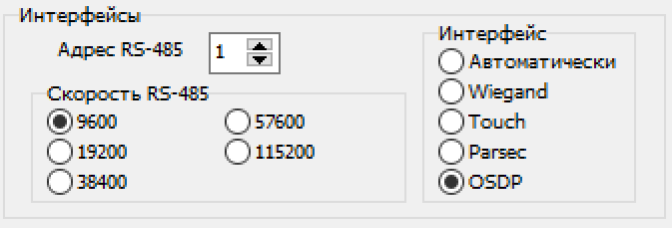

*Параметры интерфейсов считывателя.*

- Поле «Адрес» позволяет назначить адрес конкретному считывателю. Если на линии OSDP подключено более одного устройства (считывателя), то они все должны иметь уникальные адреса в рамках одной линии RS-485 в диапазоне от 1 до 120. При выходе с производства все считыватели имеют адрес, равный единице.
- Поле «Скорость RS-485» позволяет назначить начальную скорость обмена по линии OSDP. По стандарту начальная скорость должна быть 9600 бод, однако в конкретных проектах может использоваться и другая начальная скорость (в зависимости от возможностей устройства — ведущего, CP в терминологии OSDP).

В рабочем режиме после установления связи со считывателем ведущий (СР) может сам установить любую из показанных выше скоростей обмена. Считыватель запоминает установленные параметры (адрес на линии и скорость обмена) в своей энергонезависимой памяти и при перезапуске будет устанавливать эти параметры автоматически.

 Выбор интерфейса связи с контроллером (правая группа с названием «Интерфейс»). Указывает считывателю, какой интерфейс использовать для связи с контроллером. При выборе «Автоматически» считыватель при включении будет сам определять тип интерфейса по соединению проводов (подробнее в руководстве пользователя на считыватели).

Во всех остальных случаях считыватель будет безусловно переключаться на выбранный при программировании считывателя интерфейс обмена.

*Рекомендуется при настройке считывателя сразу выбрать тип интерфейса, который будет использоваться в системе, поскольку автоматический выбор интерфейса (по соединению проводов) может не всегда работать корректно в связи с помехами, создаваемыми ведущим устройством в процессе обмена со считывателем.*

#### **Формат wiegand**

Данная группа параметров позволяет настроить выходной формат считывателя при работе с интерфейсами wiegand и OSDP.

#### *Поскольку в режиме OSDP считыватель передает код карты в RAW формате, представляющем отображение wiegand на протокол OSDP, настройки параметров wiegand непосредственно отображаются и на формат OSDP.*

На следующем рисунке показана группа настройки интерфейса wiegand.

- Длина кода и используемые биты считанного из карты кода выбираются в полях «Первый бит» и «Последний бит», при этом отсчет начинается не с единицы, а с нуля.
- Следующий параметр номер бита разделителя, который используется для деления кода карты на две части при использовании контрольных битов.
- При использовании контрольных битов надо отметить флажок «Использовать четность».
- Далее при использовании контроля четности надо назначить тип контроля (четность или нечетность) для ведущего и замыкающего битов (поля «Четность после» и «Четность до»). Если флажок установлен, то соответствующий бит будет формироваться для контроля четности, ели флажок не установлен, то соответствующий бит будет формироваться для контроля нечетности.
- Флажок «Развернуть биты» обеспечивает побитовый вывод кода в обратном порядке.
- Флажок «Развернуть байты» обеспечивает разворот (порядок вывода) байтов.

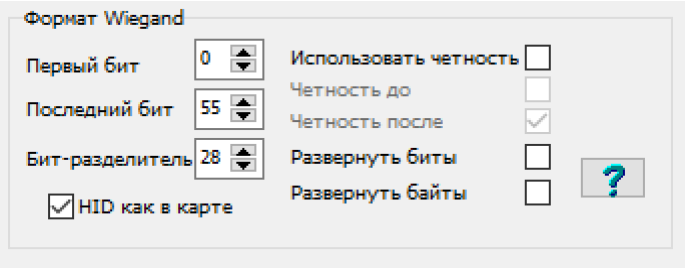

*Настройка параметров wiegand.*

#### *При выборе обоих флажков сначала разворачиваются байты, а затем биты кода карты.*

Кнопка с вопросительным знаком помогает установить все параметры для ряда часто используемых форматов wiegand. При нажатии на кнопку появляется показанное ниже окно, в котором необходимо выбрать требуемый формат и нажать кнопку «ОК».

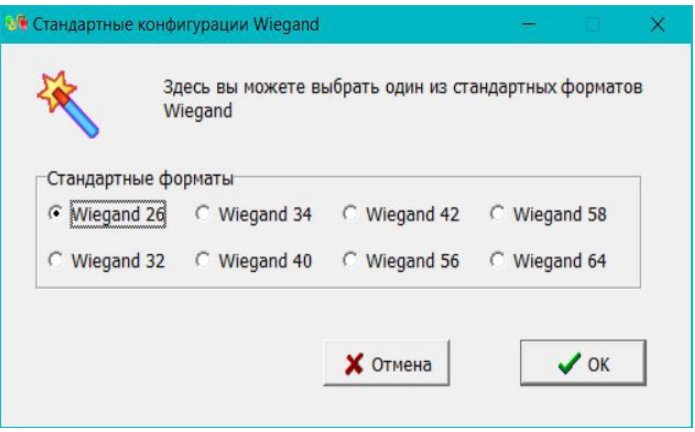

*Выбор стандартных форматов wiegand.*

Например, если в окне выше выбрать Wiegand 40, то в главном окне автоматически появятся следующие установки

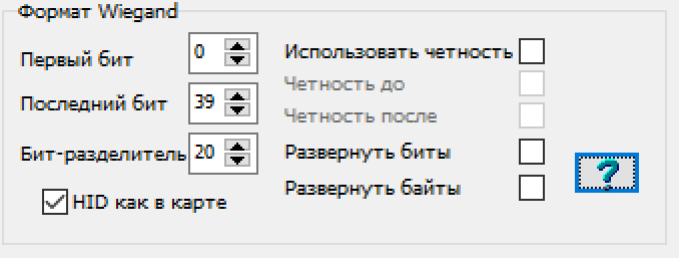

*Параметры для формата wiegand 40.*

По умолчанию устанавливается проверка четности в начале и нечетности в конце кода.

#### *Карты HID и wiegand*

Отдельно следует отметить флажок «HID как в карте». Для карт данного типа характерен свой внутренний формат записи в карте, причем биты контроля четности также уже записаны в карте. Поэтому все установки для wiegand при чтении карт игнорируются, и действует следующее правило:

- Если флажок «HID как в карте» установлен, то выводится столько битов кода, сколько имеется в карте.
- Если флажок не установлен, то независимо от кодировки в карте наружу выводится только 26 битов кода карты.

#### **Уровни индикации**

При работе считывателя в режимах wiegand и touch memory управление индикацией осуществляется контроллером путем подачи логических уровней на соответствующие входы считывателя.

Как правило, для режима wiegand активным (включающим индикатор) уровнем является уровень «нуля», а для режима touch memory - уровень «единицы». Именно так устанавливаются уровни по умолчанию (в заводской конфигурации — рисунок ниже).

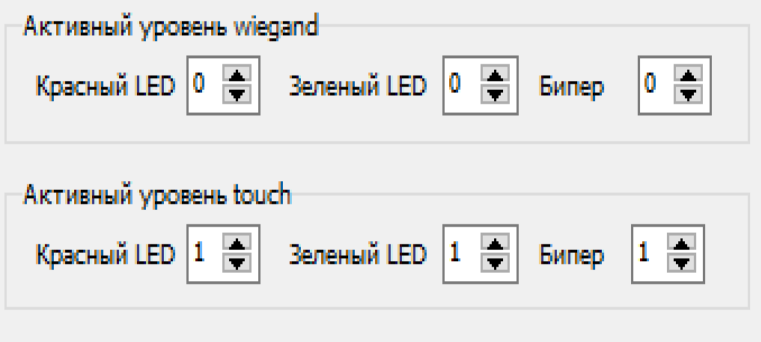

*Установка уровней управления индикацией.*

При необходимости активные уровни индикации можно установить отличным от поумолчательных раздельно для обоих светодиодов и бипера.

#### **Типы карт**

Данная группа параметров (рисунок ниже) позволяет выбрать типы карт, с которыми будет работать считыватель, а также параметры защищенного режима.

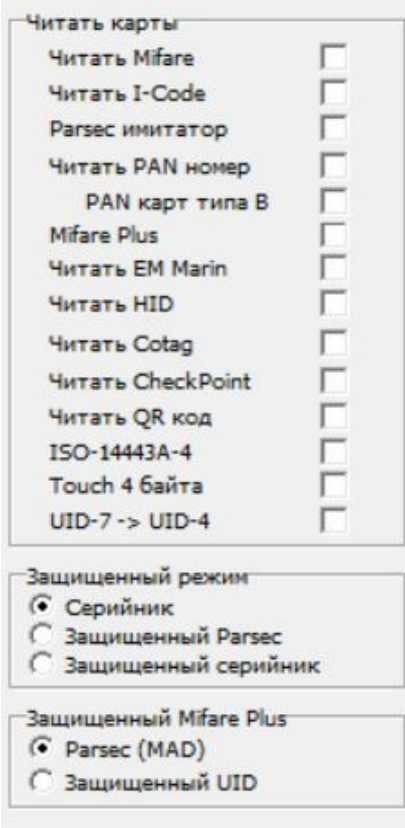

*Выбор типов карт и режимов.*

Для карт Mifare Plus в режиме «Защищенный UID» требуется также указать номер сектора для авторизации, как показано на рисунке ниже:

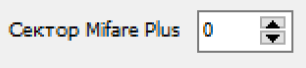

Поддержка чтения карт того или иного типа определяется моделью считывателя. Так, для низкочастотного считывателя (серии PNR-ЕНxx) бесполезно устанавливать флажок для работы с картами Mifare, и наоборот.

 Флажок «Читать Mifare» обеспечивает, помимо работы с картами Mifare, работу с любыми картами типа ISO-14443A по серийному номеру при условии, что не установлен защищенный режим (в нижней части выбрана работа по серийному номеру). При выборе любого из защищенных режимов («Защищенный Parsec» или «Защищенный серийник») работа с картами ISO-14443A, отличными от Mifare, поддерживаться не будет.

Также не будут читаться карты, отличные от Mifare Classic, если выбрана любая из карт «Parsec имитатор», «Читать PAN номер», «Mifare Plus», поскольку это приводит к конфликту между картами.

- Флаг «ISO-14443A-4» предназначен для считывателей, работающих с банковскими картами, на которых имеется не финансовое приложение. Установленный флаг разрешает использовать UID карт, поддерживающих уровень 4 стандарта, при условии, что в карте не обнаружено не финансовое приложение СКУД.
- Флаг «Touch 4 байта» введен для обеспечения совместимости со считывателями PR-P09, в которых в режиме Touch memory длина

передаваемого кода ограничивалась четырьмя байтами независимо от длины кода карты.

 Флаг «UID-7->UID-4» для идентификаторов диапазона 13,56 МГц позволяет для интерфейсов, использующих 4-х байтовые идентификаторы (например, интерфейс Parsec) обеспечить уникальность при преобразовании длины кода. Например, у идентификаторов с 7-байтовым UID производства NXP и ST наиболее изменяемыми являются соответственно младшие и старшие байты UID. За счет этого простое урезание длины UID на одном или другом типе идентификаторов приведет к повторяемости «урезанного» кода. Данное явление исключается за счет применений специальной хэш — функции, использующей при преобразовании полином восьмой степени, и обеспечивающей не повторяющиеся на практике ID длиной в 4 байта.

Считыватели семейства PNR-xxxx поддерживает две модификации защищенного режима для карт Mifare Classic:

- Защищенный режим Parsec. В этом режиме в качестве идентификатора считыватель выдает номер, записанный в один из секторов карты (по умолчанию — первый сектор). Карты должны быть предварительно эмитированы с помощью утилиты SePro18.exe.
- В режиме «Защищенный серийник» в качестве идентификатора используется собственный серийный номер карты, который выдается считывателем только после аутентификации по ключу к заданному сектору. Карты также предварительно должны быть активированы с помощью утилиты SePro18.exe или другим способом.

В последнем режиме можно использовать карты типа Mifare ID, имеющие всего один сектор.

При выходе с производства считыватель содержит транспортный ключ Parsec для защищенного режима, а номер сектора равен единице. Для изменения ключа доступа, а также для изменения номера сектора необходимо создать специальную мастер карту, с помощью которой новые параметры переносятся в считыватель. Это можно сделать опять же с помощью утилиты SePro18.exe.

Подробнее об этом смотрите в руководстве пользователя утилиты SePro18.exe.

Для карт Mifare Plus также поддерживается два режима:

- Расширенный на уровне безопасности SL3 с использованием MAD и ID, записанного в определенный сектор карты.
- Защищенный UID, в котором выдается UID карты после аутентификации карты на уровне SL3

#### **Режимы считывателей с клавиатурой**

В группе переключения режимов считывателей с клавиатурой можно выбрать один из режимов (рисунок ниже):

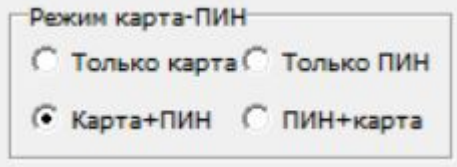

*Режимы клавиатурного считывателя.*

Только карта. В этом случае клавиатура считывателя не активируется.

- Карта + ПИН. В данном режиме после чтения карты считыватель переходит в режим ввода ПИН — кода, из которого выходит после набора полного кода (нажатия клавиши «#») или по таймауту.
- Только ПИН. Считыватель не читает карты, а постоянно находится в режиме ввода ПИН — кода. Для интерфейса Parsec данный режим не поддерживается.
- ПИН + карта. Для некоторых моделей при использовании интерфейса wiegand возможно сначала вводить ПИН код, а затем подносить карту.

В считывателях с клавиатурой в поумолчательной конфигурации после чтения карты считыватель переходит в режим ввода клавиатурного кода, то есть работает в режиме Карта+ПИН.

Для считывателей с клавиатурой можно настроить три параметра (рисунок ниже).

- Время ожидания нажатия на клавишу. Если в течение этого времени не нажата ни одна клавиша, то считыватель возвращается в режим чтения карты.
- Формат вывода кода клавиш. Относится только к режиму работы wiegand. ПИН — код может выводиться в форматах Indala (Motorola), HID и в 4-х битном RAW формате. Подробнее о форматах вывода кодов клавиш можно прочитать в документации на считыватели.
- «Принуждение в статус» относится только к режиму работы Parsec.

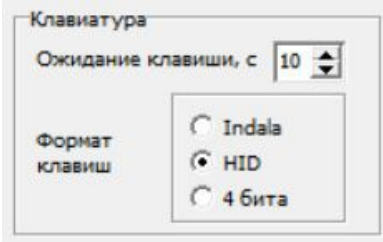

*Параметры клавиатуры.*

#### **Индикация двери**

Данная группа позволяет настроить индикацию считывателя во время открытой двери (точнее — во время открытого замка). По умолчанию считыватель в этом случае мигает зеленым светодиодом.

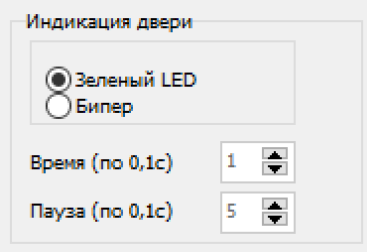

*Переключение индикации открытого замка.*

Если установить переключатель в положение «Бипер» (рисунок ниже, то вместе с зеленым светодиодом будет включаться прерывистый звуковой сигнал, параметры которого (время звучания и время паузы) можно настроить. При этом каждая единица параметра равна 0,1 секунды. Например, при установке времени «3» время звучания бипера будет равно 0,3 секунды.

#### **Установка цветов индикации**

Возможности светодиодной индикации зависят от модели считывателя. Так, считыватели серии PNR-xx19, PNR-xx26 имеют один двухцветный светодиод, и могут отображать цвета зеленый, красный и (потенциально) желтый (одновременно включенные зеленый и красный).

Считыватели серии PNR=xx15 имеют трехцветный (RGB) светодиод, и могут отображать семь цветов: красный, зеленый, желтый, синий, фиолетовый, голубойи белый.

Считыватели серий PNR-xx29, PNR-xx36 помимо основной 7-цветной индикации на базе трехцветного светодиода имеют аналогичную индикацию для подсветки клавиатуры.

Для индикации настраиваются два цвета: цвет дежурного режима и цвет активного режима. Дежурным называется режим, когда считыватель находится в состоянии ожидания карты и не исполняет никаких команд контроллера. Активный режим — это когда считыватель, например, получил команду индицировать открытую дверь. В считывателях с двухцветным светодиодом этим состояниям соответствовали красный и зеленый цвета.

Аналогично, для подсветки клавиатуры дежурным состоянием является режим ожидания (до поднесения карты), а активным — режим ввода ПИН — кода.

На следующем рисунке показана группа для установки поумолчательных цветов индикации.

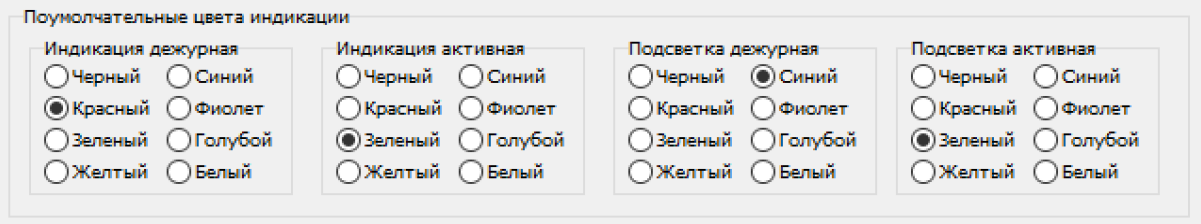

*Выбор цветов светодиодной индикации.*

Если считыватель не поддерживает какой-то из цветов или не имеет светодиодов подсветки, то установленные параметры игнорируются.

#### **Запись параметров в считыватель**

Для перепрограммирования считывателя после установки требуемых параметров, как это было рассмотрено выше, необходимо нажать кнопку «Записать» в нижнем правом углу главного окна программы.

После перезапуска считывателя новые параметры вступят в силу.

# **Меню утилит программы**

Меню утилит программы выглядит как показано ниже на рисунке.

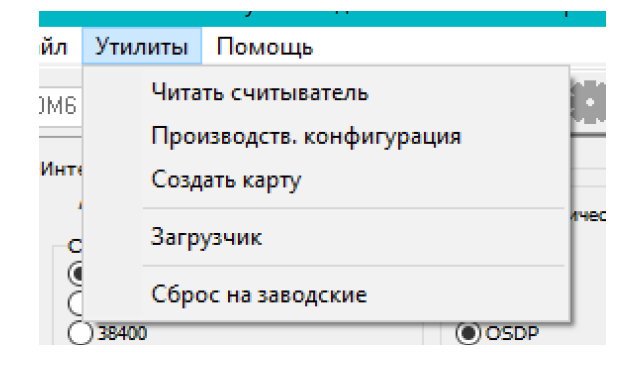

*Меню утилит программы.*

Далее рассмотрим все функции данного меню.

### **Читать считыватель**

При выборе данной опции производится повторное считывание актуальной конфигурации считывателя и отображение ее на экране. Например, вы начали менять какие-либо параметры, а затем захотели опять посмотреть на реальную конфигурацию считывателя (до нажатия кнопки «Записать») или проверить записанную конфигурацию.

# **Производственная конфигурация**

При выборе данной опции программа получает из считывателя и отображает на экране конфигурацию, которая была в считывателе на момент его выхода с производства. Это бывает полезно в случаях, если требуется выяснить историю считывателя после его перепрограммирования.

#### *Примечание: Опция поддерживается для считывателей с версией программного обеспечения 3.6 или выше.*

# **Создать карту**

Помимо программирования через интерфейс RS-485, для считывателей высокочастотного диапазона (серия PNR-Pxx и PNR-Xxx) можно поменять параметры считывателя с помощью специально созданной технологической карты.

Предварительно следует установить все требуемые параметры, как было описано в документе ранее.

#### **Создание карты**

Технологическая карта создается с помощью утилиты при условии, что к ПК подключен настольный считыватель PR-P18 или PR-X18. Если настольный считыватель подключен, то становится доступным пункт меню «Утилиты» - «Создать карту».

При выборе данной опции меню откроется специальное окно с приглашением поднести к считывателю чистую карту Mifare Standard (1K или 4К) или созданную ранее технологическую карту, которая может быть повторно перезаписана. После

поднесения правильной карты в окне появится сообщение об успешной операции, показанное на следующем рисунке.

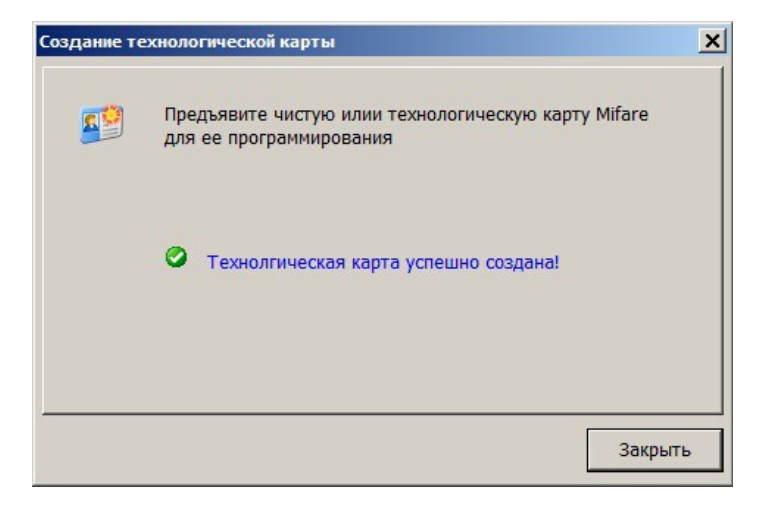

*Создание технологической карты.*

#### **Перенос данных в считыватель**

Первые 10 секунд после подачи питания считыватели 13,56 МГц ожидают технологическую карту, о чем говорит горящий зеленый светодиод. Для переноса новых параметров в считыватель с помощью технологической карты достаточно поднести эту карту к считывателю в течение этого интервала (считыватель должен находится не в режиме программирования, а в рабочем режиме).

После считывания новых параметров считыватель запишет их в энергонезависимую память и сразу перейдет в рабочий режим.

#### *Примечание: Начиная с версии 3.6 считывателей технологическая карта не меняет ранее установленный номер сектора Mifare для защищенного режима.*

Также не меняется номер сектора защищенного режима и при записи в считыватель измененной конфигурации. Для смены номера сектора имеется два пути:

- При сбросе в заводские установки устанавливается сектор номер 1 и транспортный ключ Parsec.
- Изменить ключ и номер сектора также можно с помощью мастер карты, созданной в утилите SePro18.exe.

### **Обновление ПО считывателя**

Считыватели серии PNR-xxxx имеют встроенный загрузчик, позволяющий обновлять ПО считывателя (при наличии обновлений). Загрузчик работает в режиме программирования по интерфейсу RS-485.

Для запуска режима загрузки необходимо из меню «Утилиты» выбрать пункт «Загрузчик».

В открывшемся окне необходимо выбрать файл для загрузки, для чего следует нажать кнопку с троеточием справа от строки ввода имени файла для загрузки, и в стандартном диалоге Windows выбрать требуемый файл (файлы имеют расширение \*.pbf). Если считыватель подключен и файл для загрузки указан, то будет доступна кнопка «Загрузить...». После нажатия кнопки пойдет процесс загрузки, отображаемый полосой прогресса. Все сказанное поясняется следующим рисунком.

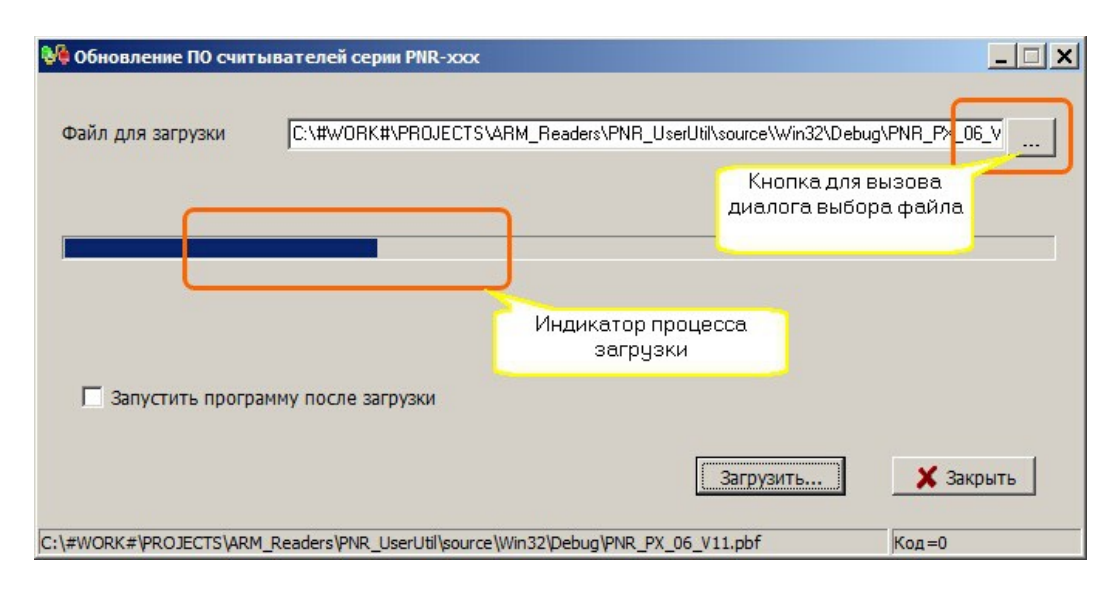

*Обновление ПО считывателя.*

Перед тем, как загружать обновление, загрузчик проверяет соответствие файла загрузки модели считывателя. Если они не соответствуют друг другу, то будет выведено сообщение об ошибке, и процесс загрузки не стартует.

# **Сброс на заводские**

Опция позволяет программно сбросить все настройки считывателя на поумолчательные, хранящиеся в прошивке конкретной модели считывателя. Если сброс произошел успешно, то программа автоматически считывает вновь установленную конфигурацию и отображает ее на экране.

# **Для заметок**